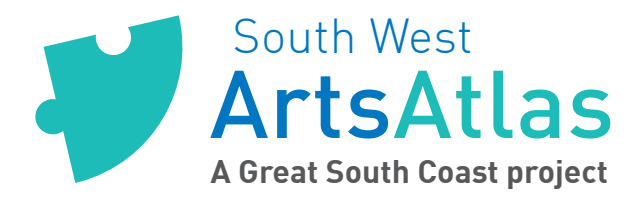

## **3. How to create & edit listing (Arts) on ArtsAtlas**

TIP: check out other Artists on ArtsAtlas to get ideas.

### **STEPS WHAT TO LOOK FOR** 1a: Once you have logged in, you ArtsAtlas can create a new listing for Arts/ Artist from the Welcome page. ATLISL ITOITI LITE VVEICOITIE PAGE.<br>Hi Chameleon, welcome to ArtsAtlas.<br>To use ArtsAtlas (property), you need to use Firefox, Chrome, Safari or internet Explorer 8 or morel Need browser advice? Browse happy. If you wish to EDIT one of your What would you like to do now? listings you'll see an 'edit' link Go to the Site Dashboard (with online help ins Create a Listing: Arts | Event | Space | Opportunity next to your existing listing(s). Here are your Arts listings: • Chameleon Arts Collective I view I edit 1b: OR If you are at the site 'dashboard', your menu is at **S** Dachhoard Dashboard the left of screen. Hover on **@** Publishing Help Welcome to Arts Atlas "Artists" then "Add New Artist".  $\bigstar$  Artists th Wee  $\bigstar$  Events tsAtlas If you wish to EDIT one of your P Opportunitie  $\bigstar$  Spaces Please use the "How to Use" hints on the top left of listings click on "Artists" to view your screen (also displayed below). your existing listing(s). Add Artist 2: Enter or Edit: <sup>O</sup> Publishing Help Enter your name here **Dublich** • Title (your name) Save Draft Preview • Brief Statement (this will ↑<br><sup>●</sup> Status: Draft Edit **Rrief statement ■** Visibility: Public Edit be shown as your excerpt  $\overline{\mathcal{F}}$  Events **THE Publish immediately Edit** →<br>★ Opport in certain places like on the Move to Trash Show a map?  $\Box$ composite map). **A** Profile Categories O Collapse Main Picture • Location (enter specific or All Categories Most Used .<br>This image will be used across the ArtsAtlas site as your 'thumbnail' image. It's impo<br>load an image that will work for a square thumbnail image. Image size limit: 300Kb! Ò  $\Box$  Community arts generic location from the map  $\boxminus$  Multimedia No image selected Add Image  $\Box$  Animation / Film or type it in.)  $\begin{array}{c}\n\Box \text{ Aminatom / in} \\
\Box \text{ digital art} \\
\Box \text{ Other new me}\n\end{array}$ Bigger Featured Image • Tick relevant categories Please upload an image 535 x 230 pixels in size, otherwise your picture will be automatically<br>cropped. This image \*may\* be shown on the homepage or elsewhere in ArtsAtlas (eg. eNews) at<br>moderators' discretion. Image size l □ TV/ Radio Performing Arts / Music  $\frac{1}{4}$  $\Box$  acting • To create Main Image, Click No image selected Add Image ADD IMAGE or roll-over existing Art Type image to DELETE or EDIT (see Slideshow All Art Types Most Used Please add your photos and captions here  $\Box$  All Ability Arts image upload next step) Image size limit: 300Kb!! If needed, use an image editor to save your images smaller first. Have a<br>look on your computer (best) or use an online system like <u>www.cropp.me</u> Art Groups  $\Box$  Arts Admin  $\begin{tabular}{ll} \hline \hline \textbf{Arts Aamin} \\ \hline \end{tabular}$  Arts Industry<br> $\begin{tabular}{ll} \hline \textbf{Arts Aamin} \\ \hline \end{tabular}$ • To create Bigger Featured Click If you don't want to have a slideshow at all, simply don't add any images! ADD IMAGE or roll-over existing Picture Caption □ Organisations □ Youth Arts image to DELETE or EDIT (see image upload next step)

ArtsAtlas

A Great South Coast project

South West

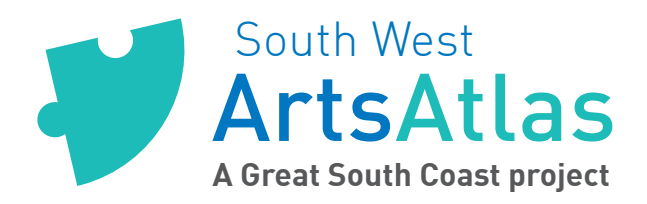

# **3. How to create & edit listing (Arts) on ArtsAtlas**

...continued...

### **STEPS WHAT TO LOOK FOR**

3: To upload images (these instructions are the same for all parts of the Arts Atlas site):

• Prepare your images prior to upload:

- Less than 1Mb
- Squarish shape for thumbnails (150 x 150)
- Rectangle (landscape) shape for featured images (535 x 230)
- Add an image from your computer.
- Give your image a caption.

• To create Slideshow, Click ADD ANOTHER PICTURE (see image upload previous step) and add as many images as you like.

- Tick relevant ART TYPE
- To create Biography simply enter text in this box.
- Enter text for quote or headline
	- Enter Memberships
	- Add links by URL & Name, click ADD NEW LINK for more

• Add video from YouTube or Vimeo etc simply by copying in the address. Add a few!

• Click PUBLISH / UPDATE when you are done!

ArtsAtlas

A Great South Coast project

South West

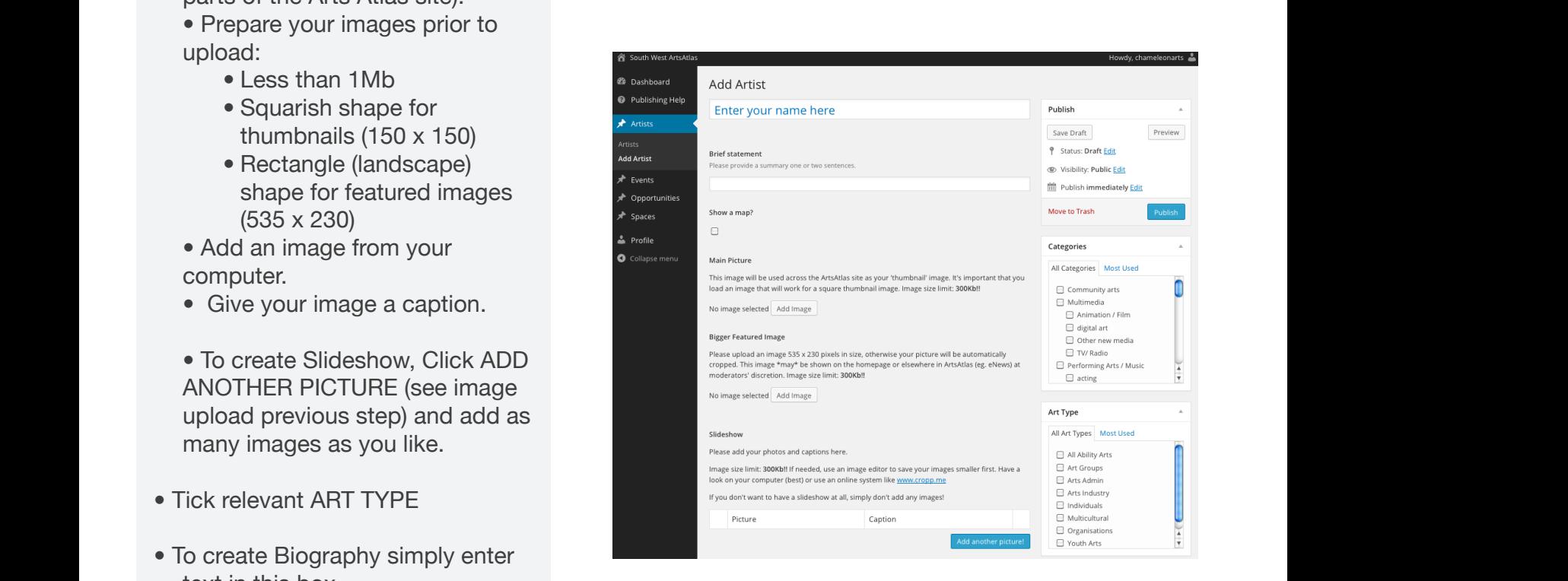

### **You now have a listing. You can edit your listing anytime. Now time to add an event.**

These "ArtsAtlas How Tos" are available on site at **artsatlasSW.com.au**